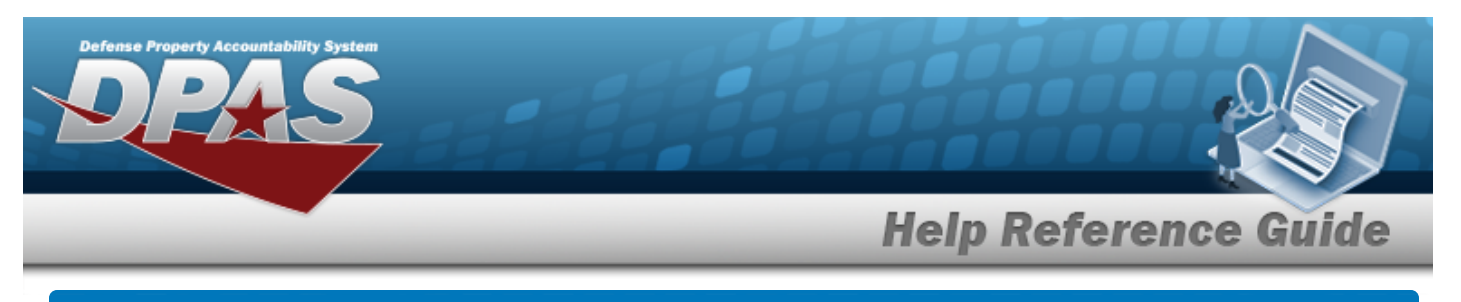

# **Depreciation Scheduler**

### **Overview**

The Property Accountability module Depreciation Scheduler process provides the ability to schedule to process a depreciation on a regular basis, or submit a one-time request to have a depreciation run in the next batch cycle.

## **Navigation**

Accounting > DEPRN SCHED > Depreciation Scheduler page

## **Procedure**

### **Schedule a Depreciation**

*Selecting at any point of this procedure removes all revisions and closes the page. Bold numbered steps are required.*

- **1.** *The LAST DEPRN DT automatically populates and is not editable.*
- **2.** Use  $\boxed{\vee}$  to select the desired [Type.](TypeDepreciationScheduler.htm)

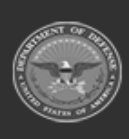

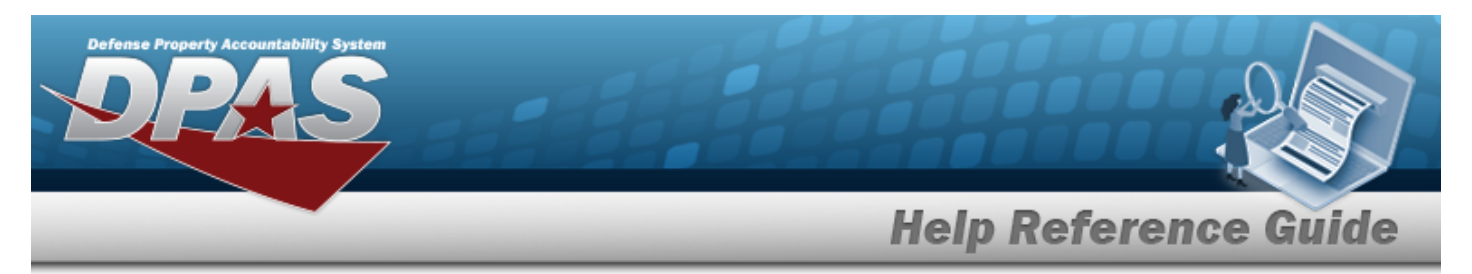

#### **One-Time Depreciation**

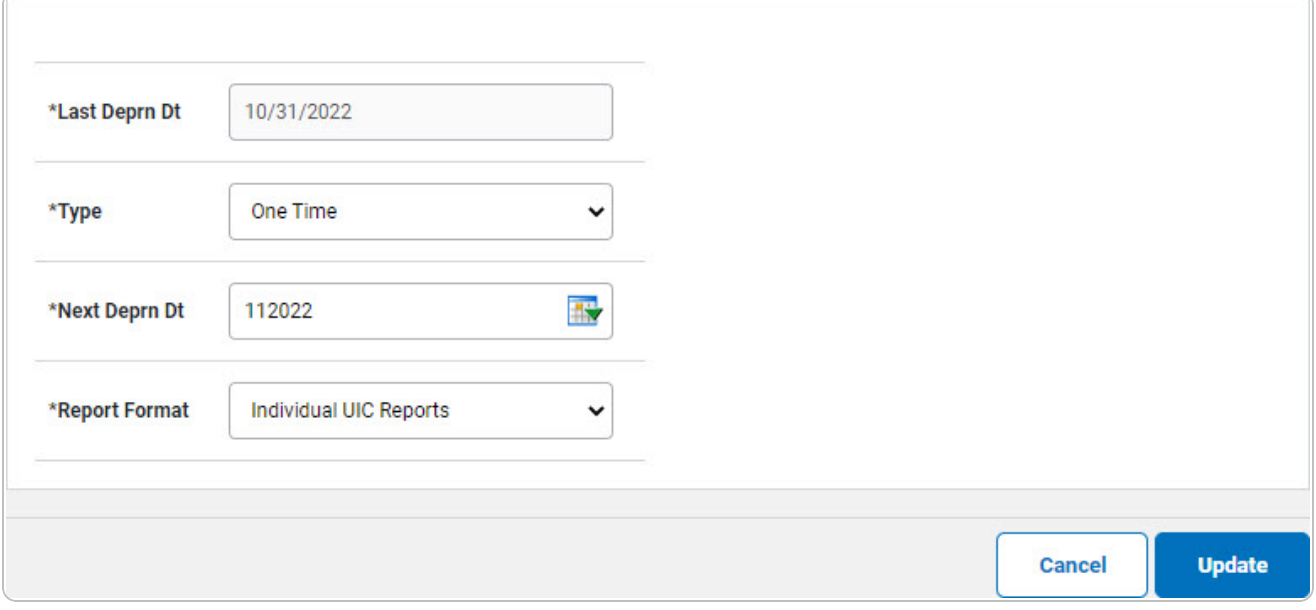

- **A.** Use the select the NEXT DEPRN DT, or enter the date (MM/DD/YYYY) in the field provided.
- **B.** Use  $\vee$  to select the desired Report [Format](ReportFormatDepreciationScheduler.htm).

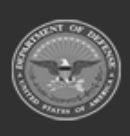

DPAS Helpdesk<br>1-844-843-3727

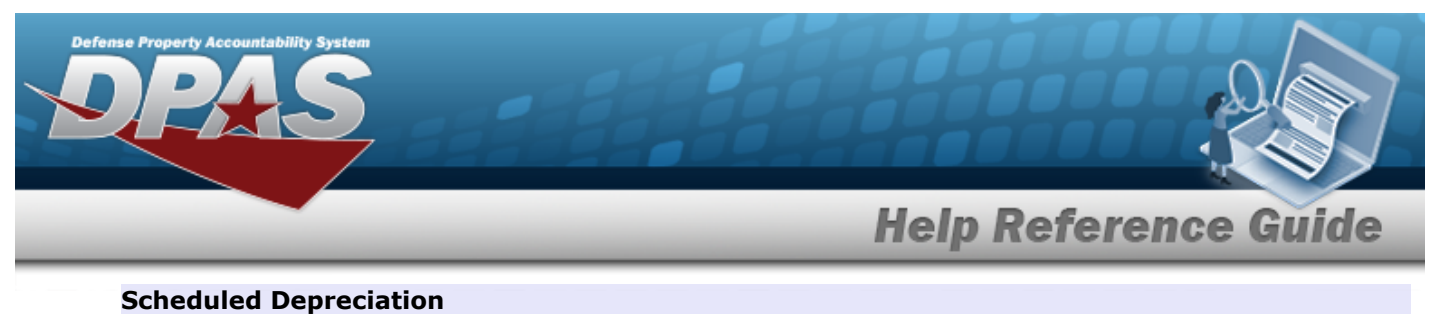

- 
- **A.** Use  $\boxed{\vee}$  to select the desired [Schedule](ScheduleTime.htm) Time.
	- **20 - 30**

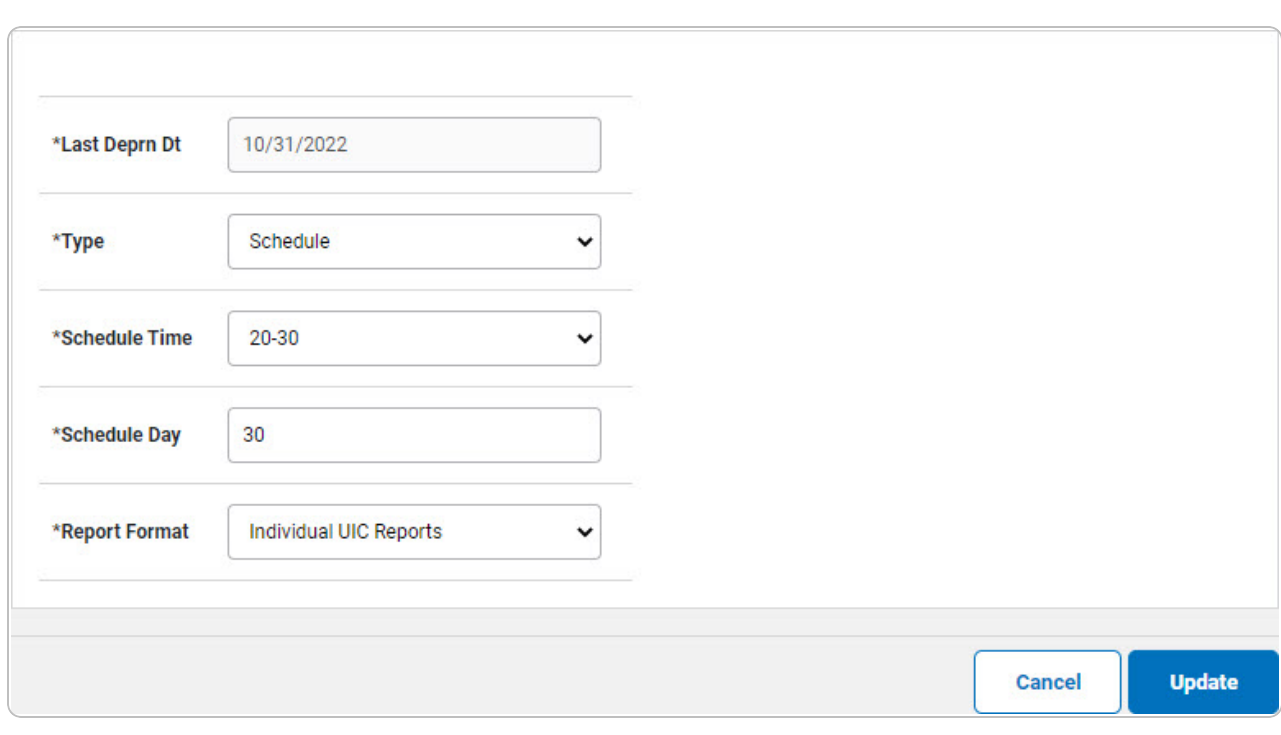

- **a.** Enter the Schedule Day in the field provided. *This is a 2 numeric character field.*
- **b.** Use  $\boxed{\vee}$  to select the desired Report [Format.](ReportFormatDepreciationScheduler.htm)

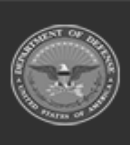

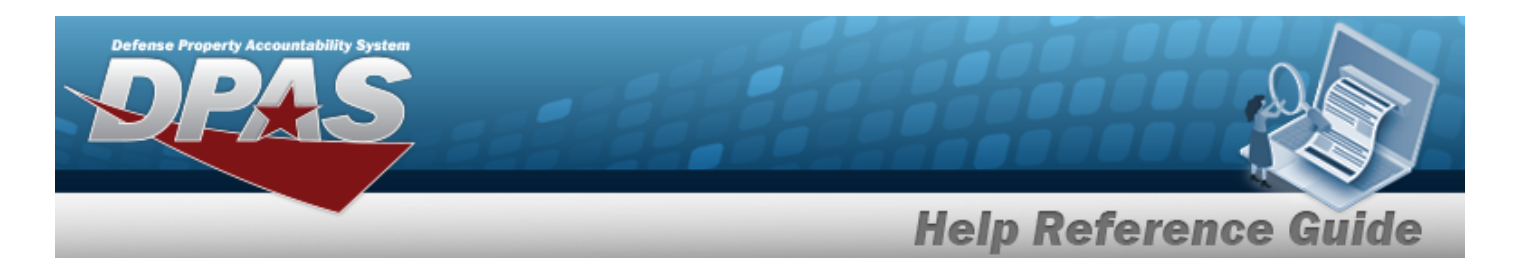

#### **Last**

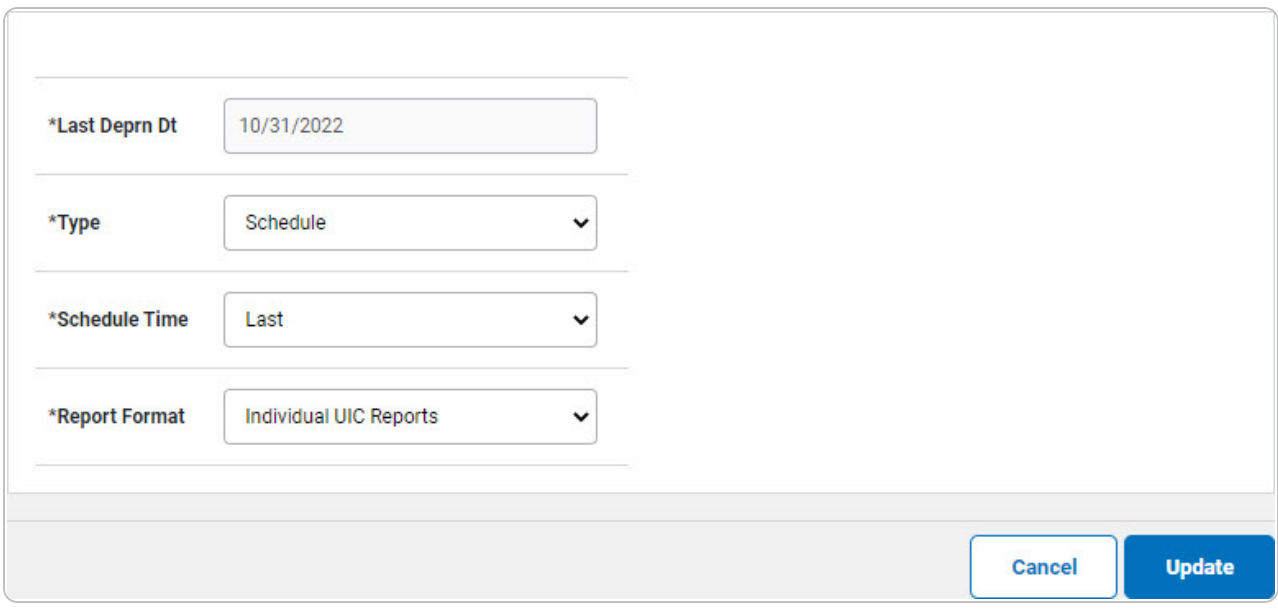

**a.** Use **v** to select the desired Report [Format.](ReportFormatDepreciationScheduler.htm)

#### **NA**

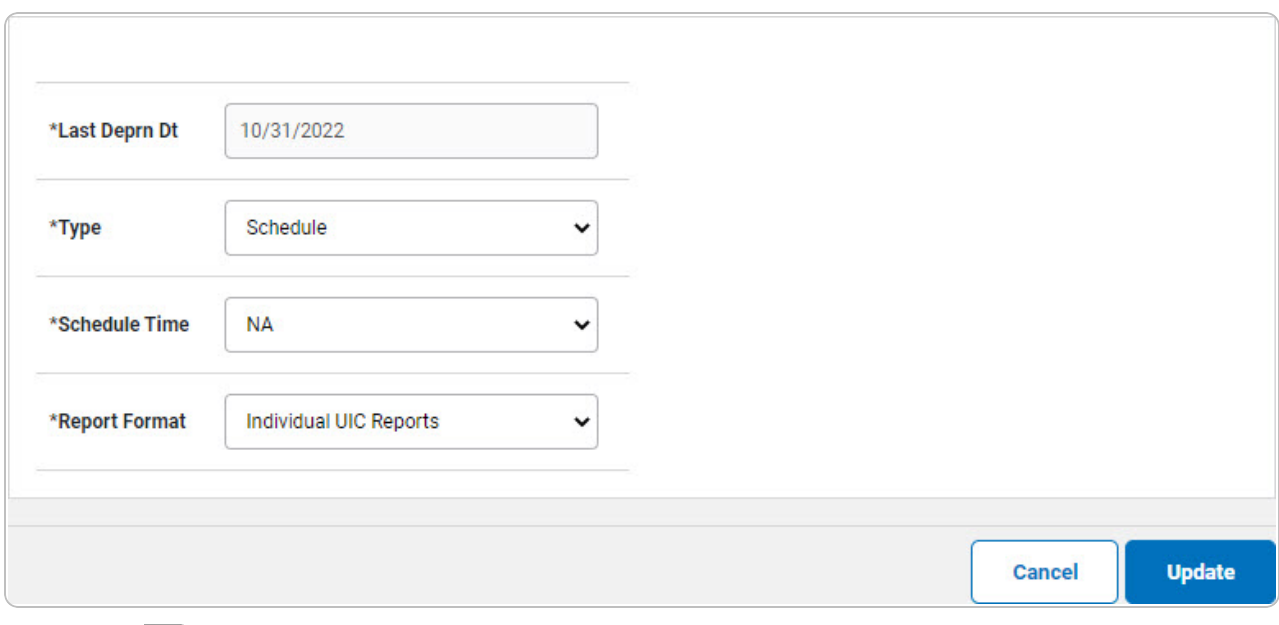

**a.** Use  $\vee$  to select the desired Report [Format.](ReportFormatDepreciationScheduler.htm)

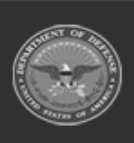

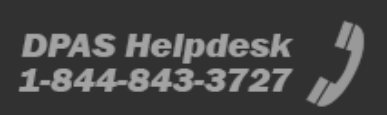

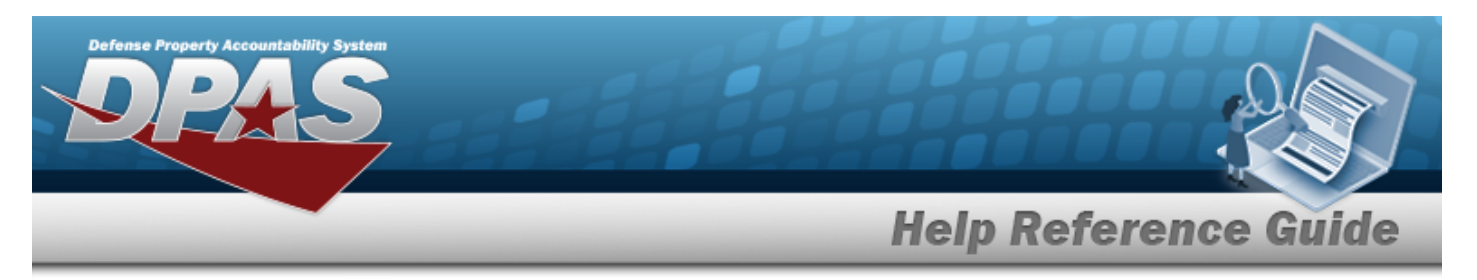

### **Manually Scheduled**

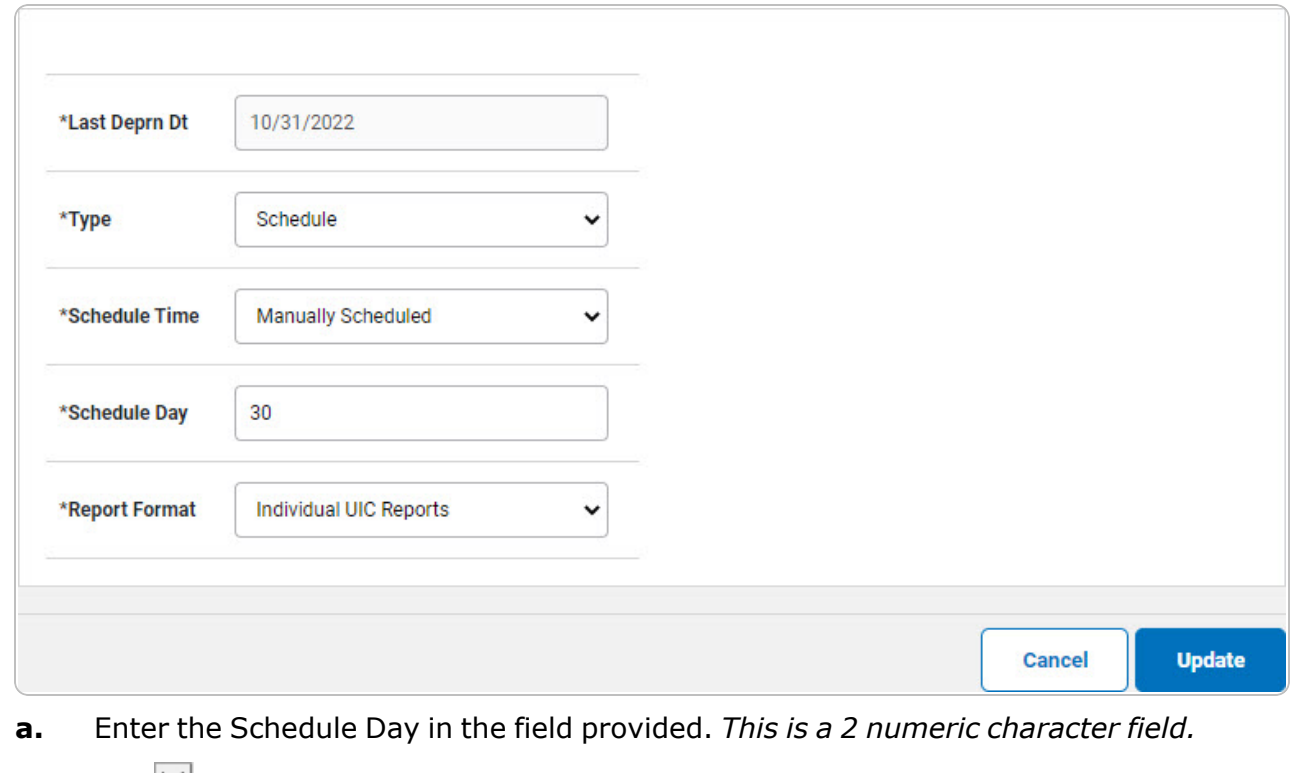

- **b.** Use  $\leq$  to select the desired Report [Format.](ReportFormatDepreciationScheduler.htm)
- 3. Select . *The Depreciation is scheduled.*

### **Note** P

The following message displays upon a successful update, "Your Depreciation Schedule Update was successful".

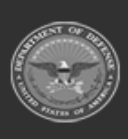

**DPAS Helpdesk<br>1-844-843-3727**